# Lenovo ideapad 300S-11IBR

Uživatelská příručka

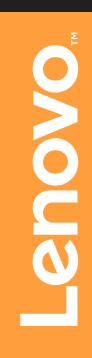

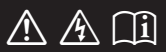

Než začnete používat počítač, přečtěte si bezpečnostní poznámky a důležité rady, které naleznete v přiložených příručkách.

## **Poznámky**

- Před používáním produktu si přečtěte dokument *Příručka s bezpečnostními aobecnými informacemi Lenovo* .
- Tato příručka neobsahuje informace o operačním systému Windows; podrobnější informace můžete nalézt na adrese http://support.lenovo.com .
- Vlastnosti a funkce popsané v této příručce jsou společné většině modelů. Některé funkce nemusejí být dostupné na vašem počítači nebo váš počítač může obsahovat funkce, které nejsou popsané v této uživatelské příručce.
- Obrázky v této příručce se mohou lišit od skutečného produktu. Viz skutečný výrobek.

# **Upozornění k předpisům**

• Podrobnosti naleznete v části **Guides & Manuals** na webu http://support.lenovo.com.

**První vydání (červenec 2015) © Copyright Lenovo 2015.**

# **Obsah**

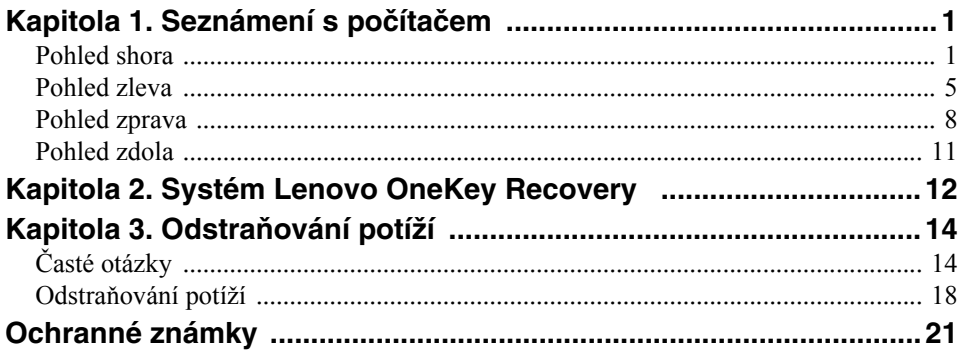

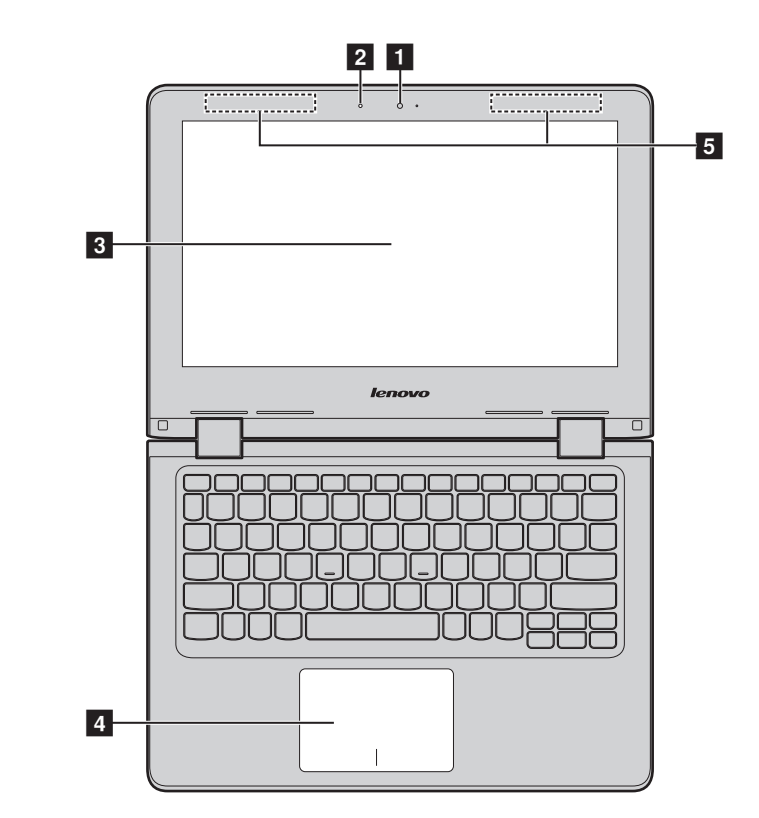

# <span id="page-4-1"></span><span id="page-4-0"></span>**Pohled shora**

**Poznámka:** Čárkované linky označují součástky, které nejsou zvnějšku vidět.

#### **Pozor:**

**•** Když uzavíráte panel displeje, dávejte pozor a *nenechávejte* pera ani jiné předměty mezi panelem displeje a klávesnicí. Jinak hrozí poškození displeje.

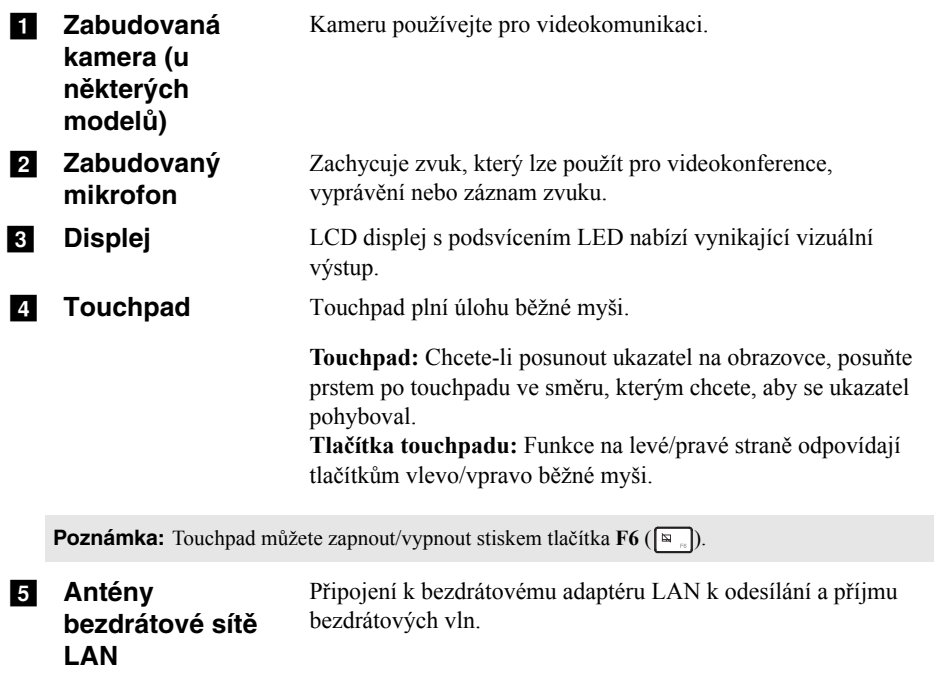

# **Používání klávesnice**

# **Klávesové zkratky**

Stisknutím příslušných klávesových zkratek lze rychle přistoupit k některým nastavením systému.

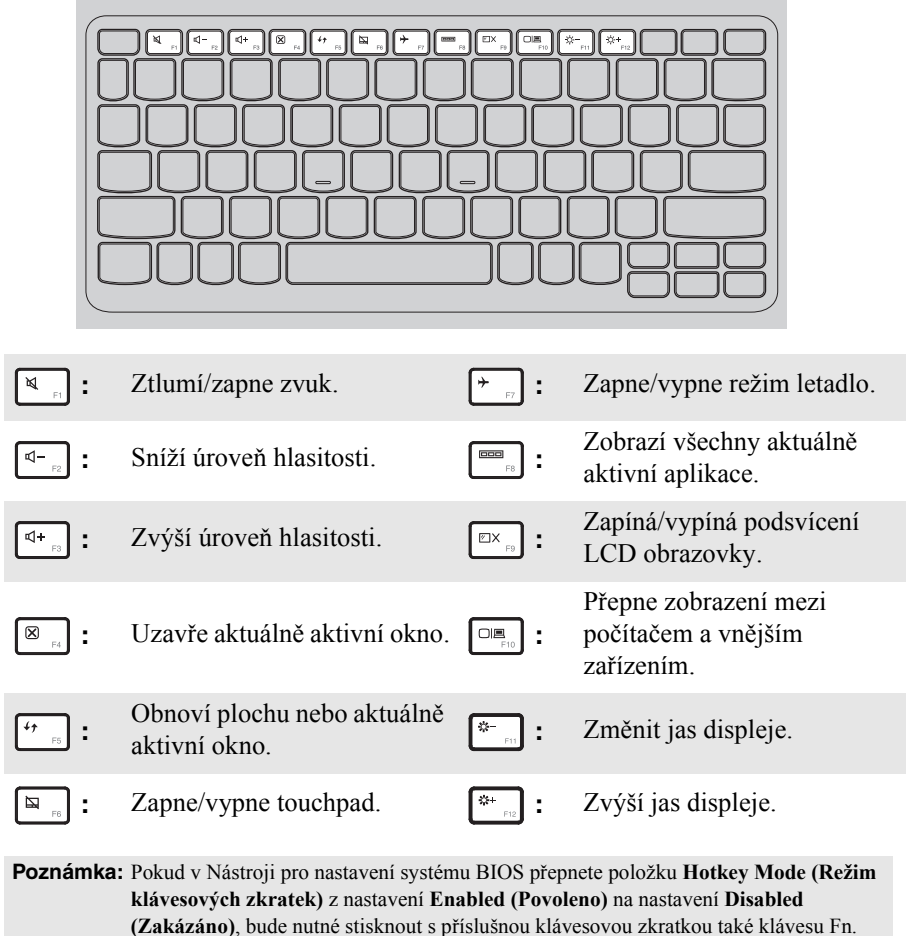

# **Kombinace funkčních kláves**

Pomocí funkčních kláves můžete okamžitě měnit provozní funkce. Chcete-li tuto funkci použít, stiskněte a přidržte klávesu **Fn i**; pak stiskněte jednu z funkčních kláves 2.

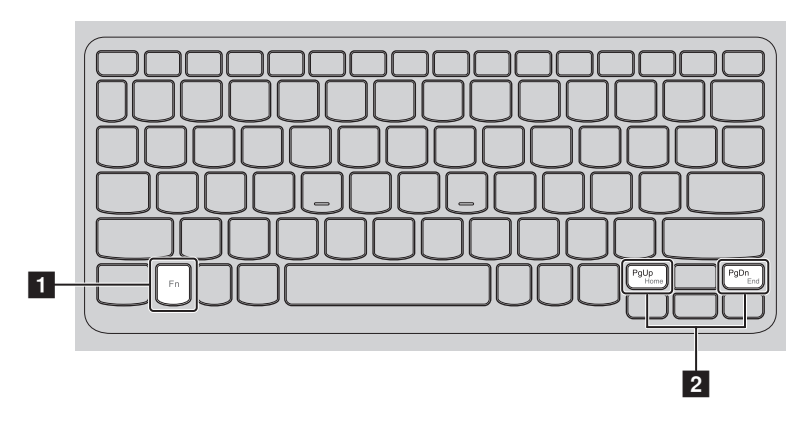

Níže je uveden popis funkcí každé funkční klávesy.

**Fn + PgUp:** Aktivace funkce Home.

**Fn + PgDn:** Aktivace funkce End.

<span id="page-8-0"></span>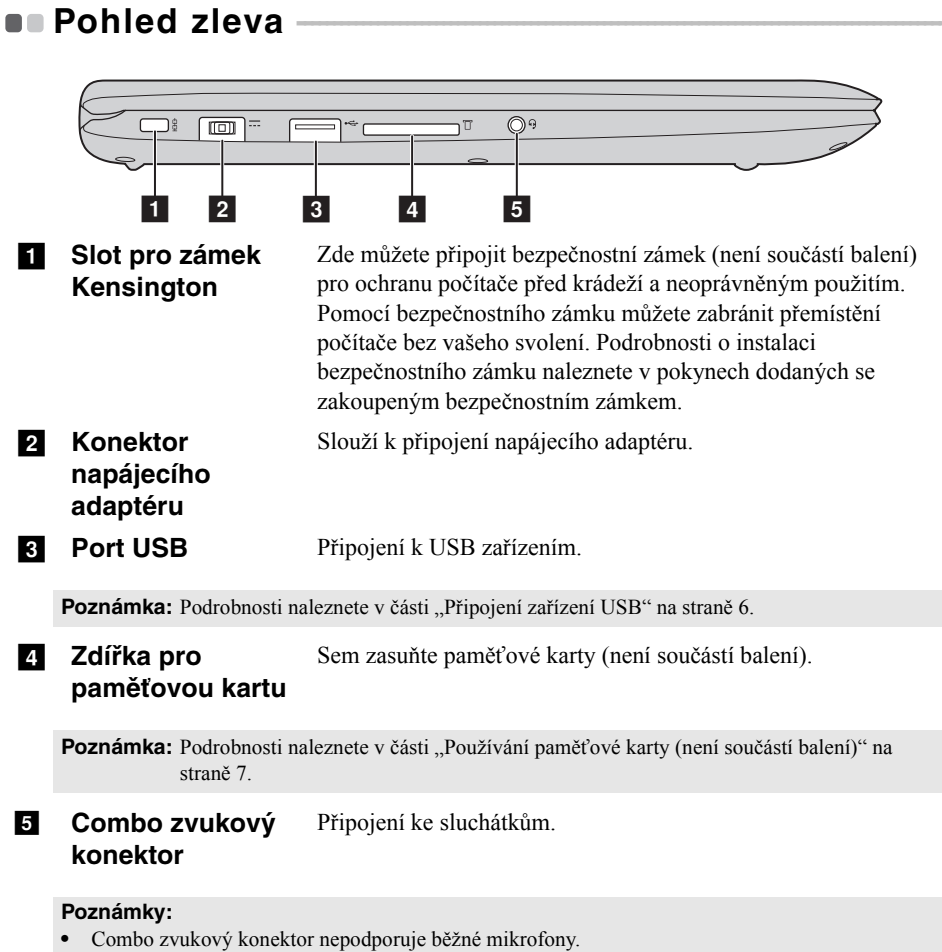

**•** Funkce nahrávání možná nebude podporována, pokud připojíte sluchátka nebo náhlavní sady třetích stran z důvodu odlišnosti výrobních norem.

# <span id="page-9-0"></span>**Připojení zařízení USB**

USB zařízení můžete připojit k počítači tak, že zapojíte jeho USB zástrčku (typ A) do USB portu na počítači.Počítač je dodáván se dvěma porty USB, které jsou kompatibilní se zařízeními USB.

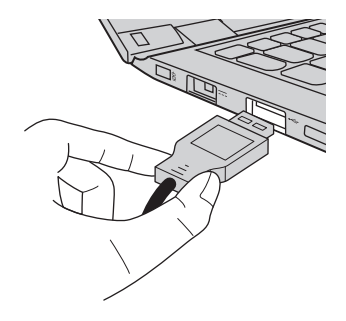

Když poprvé zapojíte USB zařízení do konkrétního portu USB na počítači, systém Windows automaticky nainstaluje ovladač pro toto zařízení. Po instalaci ovladače můžete zařízení odpojit a znovu zapojit bez nutnosti provádět jakékoli další kroky.

**Poznámka:** Systém Windows obvykle detekuje nové zařízení poté, co je připojíte, pak automaticky nainstaluje ovladač. U některých zařízení ale možná budete muset ovladač nainstalovat před připojením. Než zařízení připojíte, prostudujte si dokumentaci od výrobce zařízení.

Než odpojíte paměťové zařízení USB, zkontrolujte, zda počítač ukončil přenos dat z tohoto zařízení. Klepnutím na ikonu **Bezpečně odebrat hardware a vysunout médium** v oznamovacím panelu systému Windows můžete zařízení odebrat před odpojením.

**Poznámka:** Pokud vaše zařízení USB používá napájecí kabel, připojte zařízení ke zdroji napájení, než je připojíte. V opačném případě nemusí být zařízení rozpoznáno.

# <span id="page-10-0"></span>**Používání paměťové karty (není součástí balení)**

Váš počítač podporuje následující typy paměťových karet:

- Karta Secure Digital (SD)
- Karta Secure Digital High Capacity (SDHC)
- Karta SD eXtended Capacity (SDXC)
- MultiMediaCard (MMC)

#### **Poznámky:**

- **•** Do zdířky zasouvejte vždy *jen* jednu kartu.
- **•** Tato čtečka karet nepodporuje zařízení SDIO (např. SDIO Bluetooth atd.).

## **Zasouvání paměťové karty**

Zasuňte paměťovou kartu zcela do slotu.

# **Vyjmutí paměťové karty**

Opatrně vyjměte paměťovou kartu ze zdířky na paměťové karty.

**Poznámka:** Než vyjmete paměťovou kartu, vypněte ji pomocí systému Windows a bezpečného odebrání hardwaru a vysouvání médií, aby nedošlo k poškození dat.

<span id="page-11-0"></span>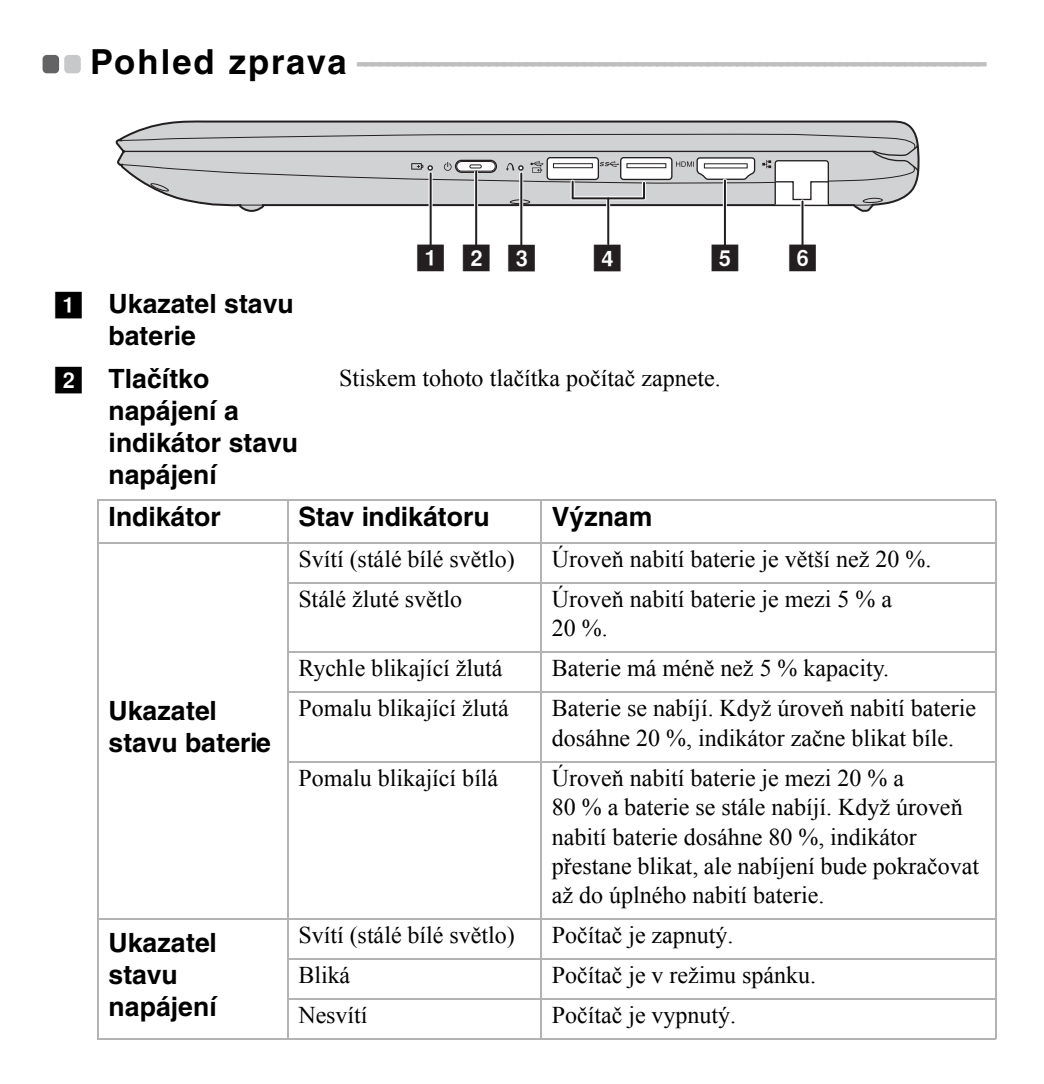

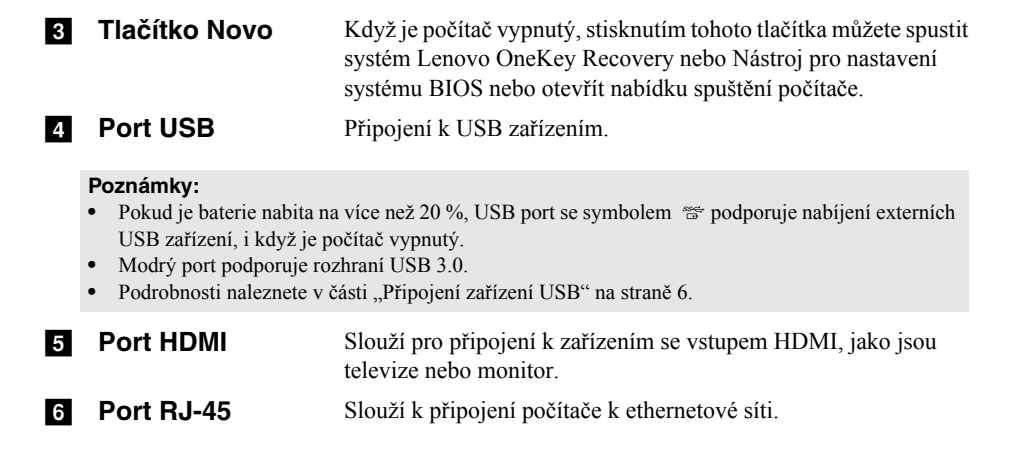

# **Připojení síťových kabelů**

Při připojování síťového kabelu postupujte takto:

- Podržte konektor síťového kabelu a stiskněte mírně krytku konektoru RJ-45. ■
- 2 Zasuňte konektor do portu RJ-45 <sup>b.</sup>

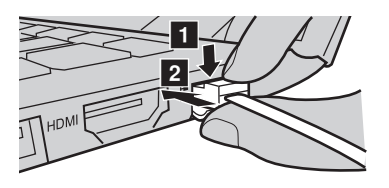

# **Konfigurace softwaru**

Informace o konfiguraci počítače získáte od svého poskytovatele internetových služeb (ISP).

<span id="page-14-0"></span>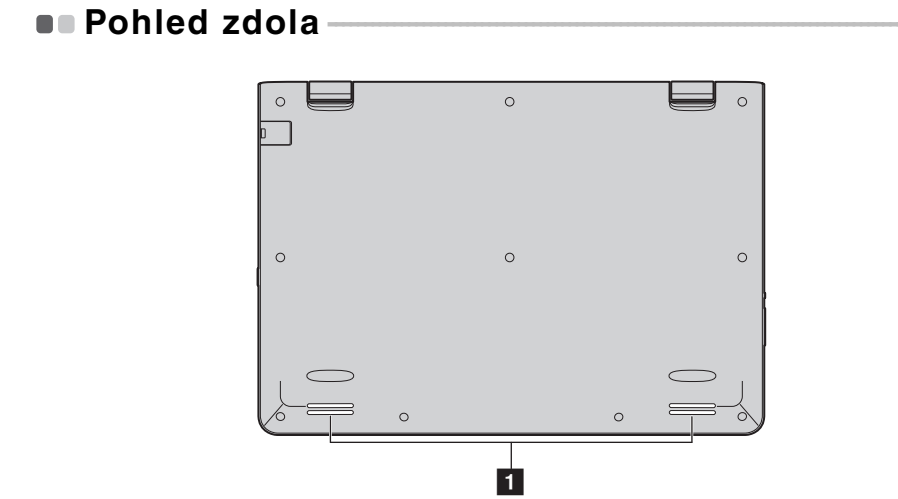

**Reproduktory** Reprodukují zvuk.

# <span id="page-15-0"></span>**Kapitola 2. Systém Lenovo OneKey Recovery**

Systém Lenovo OneKey Recovery je software určený k zálohování a obnovení stavu počítače. Pomocí tohoto nástroje lze obnovit původní stav systémového oddílu v případě selhání systému. Dle potřeby můžete také vytvářet uživatelské zálohy pro snadné obnovení.

#### **Poznámky:**

- **•** Pokud je ve vašem počítači předinstalován operační systém GNU/Linux, systém OneKey Recovery není k dispozici.
- **•** Abyste mohli využívat funkce systému OneKey Recovery, pevný disk již ve výchozím stavu obsahuje skrytý oddíl, do kterého se ukládá zrcadlový obraz systému a soubory systému OneKey Recovery. Tento výchozí oddíl je z bezpečnostních důvodů skrytý, a proto je dostupné místo na disku menší, než je uvedená kapacita disku.

# **Zálohování systémového oddílu**

Systémový oddíl můžete zálohovat do souboru bitové kopie. Pomocí tohoto souboru bitové kopie lze obnovit systémový oddíl. Zálohování systémového oddílu:

1 V systému Windows stiskněte tlačítko Novo nebo klikněte dvakrát na ikonu OneKey Recovery a spusťte systém Lenovo OneKey Recovery .

2 Klepněte na možnost **System Recovery (Obnovení systému)**.

3 Vyberte umístění pro zálohu a zahajte zálohování klepnutím na možnost **Next (Další)**.

#### **Poznámky:**

- **•** Zálohu můžete umístit na místní pevný disk nebo na externí úložiště.
- **•** Vyjímatelný pevný disk vyjměte dříve, než spustíte systém Lenovo OneKey Recovery. Jinak by mohlo dojít ke ztrátě dat na pevném disku.
- **•** Zálohování může chvíli trvat.
- **•** Zálohování je k dispozici pouze tehdy, když lze normálně spustit systém Windows.

# **Kapitola 2. Systém Lenovo OneKey Recovery**

## **Obnovení**

Systémový oddíl lze vrátit do původního stavu nebo do dříve vytvořeného bodu zálohy. Obnovení systémového oddílu:

1 V systému Windows stiskněte tlačítko Novo nebo klikněte dvakrát na ikonu OneKey Recovery a spusťte systém Lenovo OneKey Recovery .

2 Klepněte na možnost **System Recovery (Obnovení systému)**. Počítač se restartuje v režimu obnovení.

3 Vraťte systémový oddíl do původního stavu nebo do dříve vytvořeného bodu zálohy podle zobrazených pokynů.

#### **Poznámky:**

- **•** Proces obnovení je nevratný. Před zahájením obnovení zálohujte ze systémového oddílu veškerá data, která si chcete ponechat.
- **•** Proces obnovení může chvíli trvat. Proto by měl být počítač během obnovení připojen k napájecímu adaptéru.
- **•** Výše uvedené pokyny platí pro situaci, kdy lze normálně spustit systém Windows.

Pokud systém Windows nelze spustit, spusťte systém Lenovo OneKey Recovery následujícím způsobem:

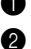

**1** Vypněte počítač.

2 Stiskněte tlačítko Novo. V části **Novo Button Menu (Nabídka tlačítka Novo)** vyberte položku **System recovery (Obnovení systému)** a stiskněte klávesu Enter.

# <span id="page-17-0"></span>**Kapitola 3. Odstraňování potíží**

# <span id="page-17-1"></span>**D** Časté otázky

V této části najdete časté otázky roztříděné podle kategorií.

# **Vyhledávání informací**

#### **Jaké bezpečnostní pokyny bych měl/ dodržovat při používání počítače?**

Přečtěte si a dodržujte veškeré bezpečnostní zásady uvedené v *Příručka s bezpečnostními a obecnými informacemi Lenovo*.

**Poznámka:** Chcete-li zobrazit *Příručku s bezpečnostními a obecnými informacemi Lenovo*, klepněte na ikonu **Uživatelské příručky** na pracovní ploše. Lze ji rovněž stáhnout z webových stránek podpory společnosti Lenovo.

#### **Jaká je adresa webových stránek podpory společnosti Lenovo?**

http://support.lenovo.com

#### **Kde najdu informace o záruce?**

Navštivte webové stránky podpory společnosti Lenovo a zadejte výrobní číslo vašeho počítače pro vyhledání informací o záruce.

# **Operační systém a software předinstalovaný společností Lenovo**

#### **Jaký je operační systém předinstalovaný společností Lenovo?**

Některé počítače Lenovo jsou dodávány s továrně nainstalovaným operačním systémem. Pro pohodlí svých zákazníků dodává společnost Lenovo počítače s předem nainstalovaným operačním systémem. Pokud jste takový počítač zakoupili, můžete jej začít ihned používat bez nutnosti instalace operačního systému.

#### **Jaký je software předinstalovaný společností Lenovo?**

Jedná se o software (vyvinutý společností Lenovo nebo jinými dodavateli softwaru), který výrobce nainstaloval a licencoval při výrobě pro vaše pohodlí. Licence pro některý předinstalovaný software mohou být zkušební verze. Budeteli chtít software po vypršení zkušební doby používat, pravděpodobně bude nutné zakoupit licenci.

**Poznámka:** Pokud se při prvním spuštění softwaru zobrazí licenční smlouva, pečlivě si ji přečtěte. Pokud nesouhlasíte s podmínkami této smlouvy, software nepoužívejte.

## **Zakoupený počítač obsahoval operační systém Windows. Jak lze zjistit, zda byl operační systém Windows nainstalován společností Lenovo?**

Na krabici se zakoupeným počítačem by měl být štítek s údaji o konfiguraci vašeho počítače. Vyhledejte vytištěný řetězec vedle položky **OS**. Pokud obsahuje slova **Windows** nebo **WIN**, operační systém Windows byl nainstalován společností Lenovo.

#### **Co je oddíl pro obnovení?**

Pokud je ve vašem počítači předinstalován operační systém Windows 10, obsahuje úložiště vašeho počítače oddíl pro obnovení. Tento oddíl obsahuje bitovou kopii předinstalovaného operačního systému Windows. V případě selhání systému můžete obnovit výchozí stav operačního systému pomocí systému Lenovo OneKey Recovery nebo pomocí funkce Windows Reset.

**Poznámka:** Oddílu pro obnovení nebylo přiřazeno písmeno jednotky a nelze k němu přistupovat prostřednictvím programu Průzkumník Windows.

#### **Po odinstalování předinstalovaného softwaru se volný prostor na disku znatelně nerozšířil.**

Operační systém Windows nainstalovaný ve vašem počítači je pravděpodobně doprovázen funkcí Compact. V případě operačního systému Windows s funkcí Compact je většina souborů potřebných pro předinstalovaný software nainstalována do oddílu pro obnovení a nelze je odstranit běžným odinstalováním.

#### **Co se stane v případě odstranění nebo úpravy oddílu pro obnovení?**

**Upozornění:** Neodstraňujte *ani* neupravujte oddíl pro obnovení v počítači s funkcí Compact.

V případě odstranění nebo upravení oddílu pro obnovení pravděpodobně nebude možné obnovit tovární stav operačního systému Windows. U modelů počítačů s funkcí Compact může odstranění oddílu pro obnovení způsobit, že se operační systém Windows nespustí.

#### **Jak lze určit, zda je v operačním systému Windows v mém počítači aktivována funkce Compact?**

Technologie Compact je běžně aktivována pouze v aktualizovaném operačním systému Windows 10 nainstalovaném v modelech počítačů s disky SSD (nebo eMMC). Chcete-li zkontrolovat váš počítač,

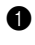

1 Klikněte pravým tlačítkem na tlačítko Start v levém dolním rohu a vyberte položku **Správa disků**.

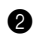

**2** Spustí se program Správa disků.

# **Kapitola 3. Odstraňování potíží**

Pokud je oddíl se systémem Windows označen slovem **Compact**, funkce Compact je ve vašem systému Windows aktivována.

#### **Kde najdu ovladače pro jednotlivá hardwarová zařízení svého počítače?**

Pokud je v počítači předinstalovaný operační systém Windows, zkontrolujte nejdříve instalační program v oddílu C pevného disku. Pokud zde nemůžete nalézt všechny potřebné ovladače pro hardwarová zařízení, stáhněte ovladače z webových stránek zákaznické podpory Lenovo.

**Poznámka:** Na stránkách odborné pomoci Lenovo jsou k dispozici nejnovější ovladače.

# **Systém Lenovo OneKey Recovery**

#### **Kde jsou disky pro obnovu?**

Váš počítač se nedodává se žádnými disky pro obnovu. Pokud chcete obnovit původní stav systému, použijte systém Lenovo OneKey Recovery.

#### **Jak mám postupovat, pokud se proces zálohování nezdaří?**

Pokud spustíte zálohování, ale to se nezdaří, zkuste následující kroky:

- 1 Zavřete všechny otevřené programy a pak proces zálohování znovu spusťte.
- 2 Zkontrolujte, zda nedošlo k poškození cílového média. Zvolte jinou cestu a potom akci opakujte.

#### **Kdy musím obnovit systém na výchozí nastavení?**

Tuto funkci použijte, pokud se operační systém nespustí. Pokud jsou v systémovém oddíle důležitá data, zálohujte je před zahájením obnovy.

#### **Když je spuštěn operační systém, stisknutím tlačítka Novo se nespustí systém Lenovo OneKey Recovery.**

Systém Lenovo OneKey Recovery nebyl ve vašem počítači předinstalován nebo byl odebrán.

# **Je systém Lenovo OneKey Recovery předinstalován ve všech notebookových počítačích Lenovo?**

Ne. Systém Lenovo OneKey Recovery je k dispozici pouze v počítačích s předinstalovaným operačním systémem Windows.

#### **Poznámka:** V některých počítačích Lenovo s předinstalovaným operačním systémem Windows nemusí být systém Lenovo OneKey Recovery k dispozici. Chcete-li zkontrolovat váš počítač, přejděte na **Ovládací panely Programy** a zkontrolujte, zda je položka Lenovo OneKey Recovery obsažena v seznamu nainstalovaných programů.

# **Nástroj pro nastavení systému BIOS**

#### **K čemu slouží nástroj pro nastavení systému BIOS?**

Nástroj pro nastavení systému BIOS je software uložený v paměti ROM. Sděluje základní informace o počítači a nabízí možnosti pro nastavení zařízení pro spuštění počítače, zabezpečení, hardwarového režimu a dalších předvoleb.

#### **Jak spustím nástroj pro nastavení systému BIOS?**

Spouštění nástroje pro nastavení systému BIOS:

**1** Vypněte počítač.

2 Stiskněte tlačítko Novo a zvolte **BIOS Setup (Nastavení systému BIOS)**.

#### **Jak mohu změnit prioritu spuštění počítače? (u některých modelů)**

Existují dva režimy spouštění: **UEFI First (Nejdříve UEFI)** a **Legacy Support (Podpora dřívějších verzí)**. Chcete-li změnit režim spouštění, spusťte nástroj pro nastavení systému BIOS a v nabídce spouštění nastavte režim spouštění na **UEFI First (Nejdříve UEFI)** nebo **Legacy Support (Podpora dřívějších verzí)** .

#### **Kdy je nutné změnit prioritu spuštění počítače? (u některých modelů)**

Výchozím režimem spouštění vašeho počítače je režim **UEFI First (Nejdříve UEFI)**. Pokud chcete do počítače nainstalovat starší operační systém Windows, musíte změnit režim spouštění počítače na možnost **Legacy Support (Podpora dřívějších verzí)**. Pokud režim spouštění nezměníte, starší operační systém Windows nebude možné nainstalovat.

# **Získání nápovědy**

#### **Jak můžu kontaktovat centrum podpory zákazníků?**

Viz "Kapitola 3. Pomoc a servis" v *Příručce s bezpečnostními a obecnými informacemi Lenovo*.

# <span id="page-21-0"></span>**Ddstraňování potíží -**

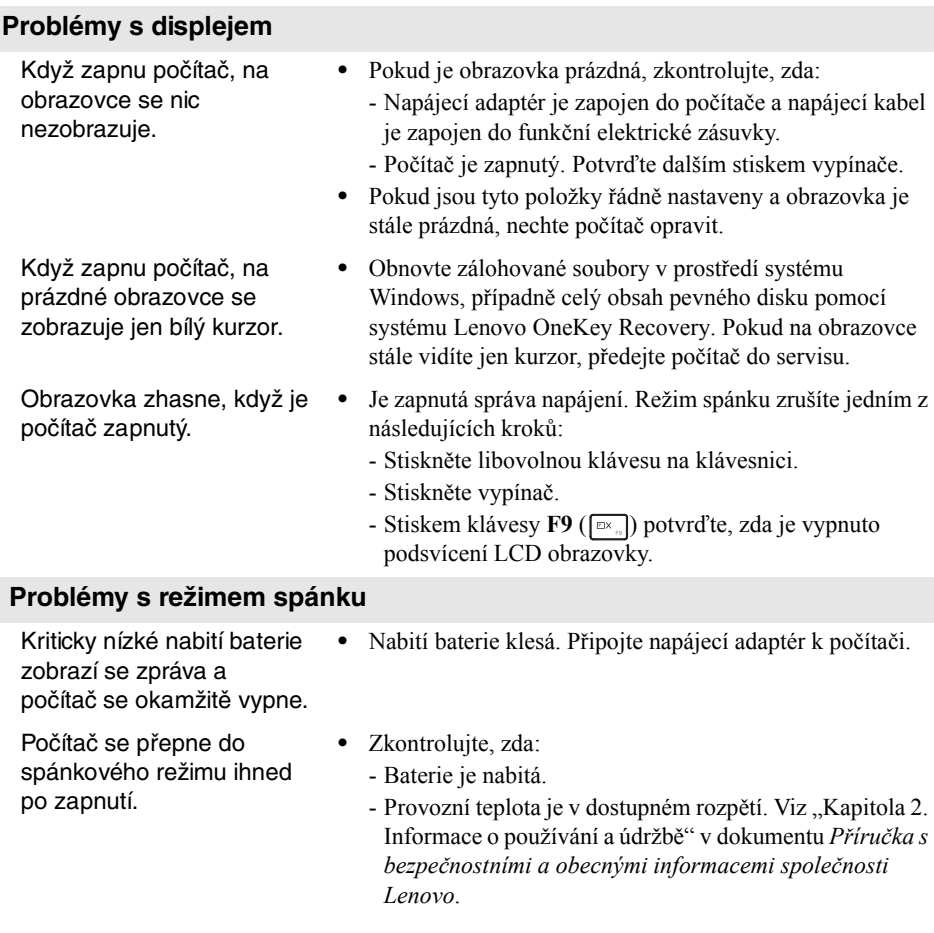

**Poznámka:** Pokud je baterie nabitá a teplota je v uvedeném rozpětí, nechte počítač opravit.

# **Kapitola 3. Odstraňování potíží**

Počítač se nevrátí ze spánkového režimu a počítač nefunguje. **•** Pokud je počítač ve spánkovém režimu, připojte napájecí adaptér k počítači, pak stiskněte tlačítko Windows nebo tlačítko vypínače. **•** Pokud se systém stále nevrátí ze spánkového režimu, váš systém přestane reagovat a nelze počítač vypnout, resetujte počítač. Neuložená data mohou být ztracena. Počítač resetujete stiskem a přidržením tlačítka napájení po dobu 8 nebo více sekund. Pokud se počítač stále neresetuje, odpojte napájecí adaptér. **Potíže s panelem displeje** Obrazovka je prázdná. **•** Postupujte takto: - Pokud používáte napájecí adaptér nebo baterii a svítí kontrolka stavu baterie, stiskem tlačítka **F12** ( $\boxed{\bullet}$ zvýšíte jas obrazovky. - Pokud bliká kontrolka napájení, stiskem vypínače obnovte činnost ze spánkového režimu. - Stiskem klávesy **F9** ( $\boxed{\Box x}$ ) potvrďte, zda je vypnuto podsvícení LCD obrazovky. - Pokud problém přetrvává, postupujte podle řešení dalšího problému "Obrazovka je nečitelná nebo deformovaná " Obrazovka je nečitelná nebo deformovaná. **•** Zkontrolujte, zda: - Rozlišení obrazovky a kvalita barev jsou správně nastaveny. - Je správně nastaven typ monitoru.

Na obrazovce se zobrazují nesprávné znaky. **•** Jsou operační systém nebo programy nainstalovány správně? Pokud jsou správně nainstalovány a nakonfigurovány, nechte počítač opravit.

#### **Problémy se zvukem**

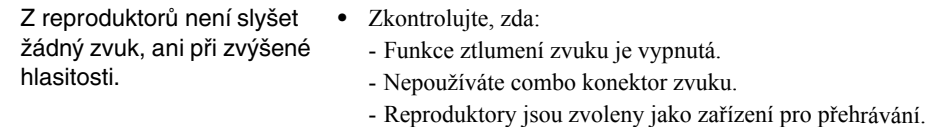

# **Kapitola 3. Odstraňování potíží**

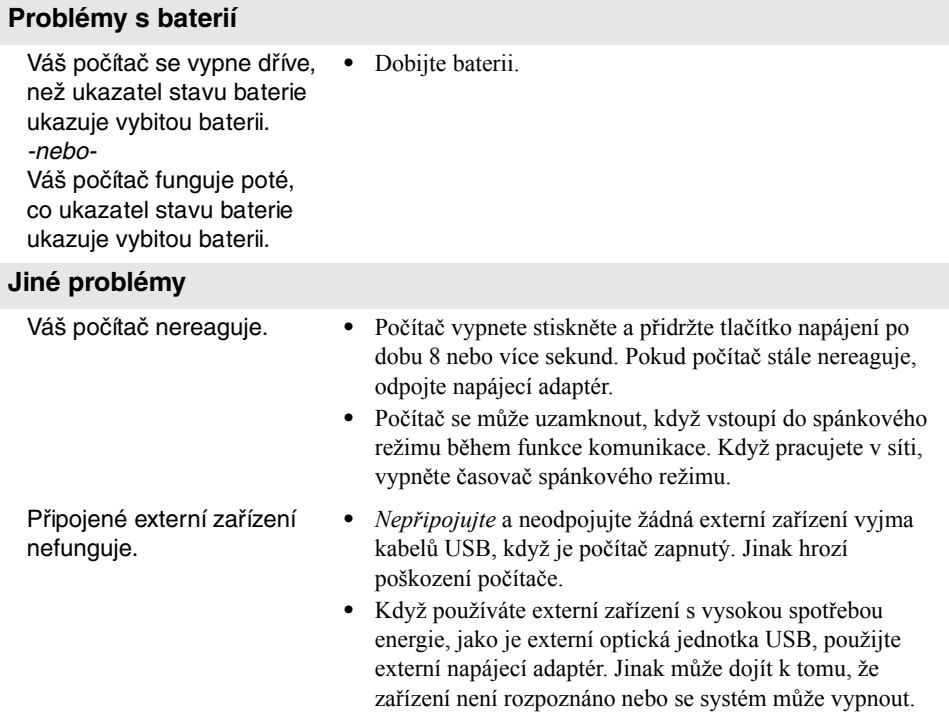

# <span id="page-24-0"></span>**Ochranné známky**

Následující položky jsou ochranné známky nebo registrované ochranné známky společnosti Lenovo v České republice, jiných zemích nebo obou.

Lenovo OneKey

Microsoft a Windows jsou ochranné známky společnosti Microsoft Corporation ve Spojených státech, jiných zemích nebo obou.

Názvy dalších společností, výrobků nebo služeb mohou být ochrannými známkami nebo servisními známkami jiných společností.

©Lenovo China 2015